## DEPOSITIONS • TRIALS • ARBITRATIONS • HEARINGS • AUDIO TRANSCRIPTIONS

# **Online Service** Productivity Tools for Your Team

# *Access transcripts, schedule, pay/view invoices and so much more!*

### **Login**

**ID**

#### **PW**

- › Go to: **www.court-reporting.com** and bookmark this page.
- › Locate the **Client Login Box** (top right).
- › Enter (case sensitive) **User ID / Password** in the respective fields; click **Log In.**

## **Transcript Access**

*To login from an email respository notification:*

- › Click the **File Name** link and log in with the (case-sensitive) **User ID / Password.**
- › Select **Transcripts,** then enter a case name, the deponent's name or a date range; **Enter** or click **Search.**
- › Under **Action,** click the arrow to download files.
- › **Save** the file and email it to your client for read-and-sign and to other legal team members.
- › Transcripts can be printed from the **File > Print** menu.

# **Calendar/Scheduling**

*We always confirm the day before. You can always schedule your depositions via phone.*

- › Select **Calendar > Request New Job** (upper right) to display the scheduling form.
- › **Job Information:** Enter date, time, witness, etc.
- › **Location Information:** Specify location; we schedule locally and nationally.
- › **Ordering Information:** Select the attorney through the drop down menu.
- ›**Confirmation Email:** Add or remove email addresses.
- › **Request Services:** Choose your services.
- › **Attachments:** Attach documents (e.g. notices or captions).
- › Click **Save** on the bottom when the form is complete.
- › An email confirmation is sent; the deposition appears on the calendar.

#### **Schedule additional depositions in the same case**

› **Calendar:** Click on the posted case name to display the details; scroll to the bottom and select **Copy & New.**

#### **Cancel a scheduled deposition**

› **Calendar:** Click on the posted case name to display the details; scroll to the bottom and select **Request Cancel.**

# **Additional Features**

#### **My Web**

›Change ID and PW ›Edit profile information ›See latest developments from O&L

#### **Repository**

Gives your team access to the files they need in the central repository >Transcripts

›Exhibits

›Notice

**>Invoice** 

#### **Repository text search**

Identify transcripts that contain certain keywords.

#### **Support**

Communicate with O&L by way of support ticket or call directly at 617-399-0130.

#### **Pay invoices**

Visa, MC, AMEX, Discover

#### **Schedule by phone**

Call Tina Nuzzo, Scheduling Coordinator, at 617-399-0130 Direct: 857-990-3069 Email: schedule@court-reporting.com

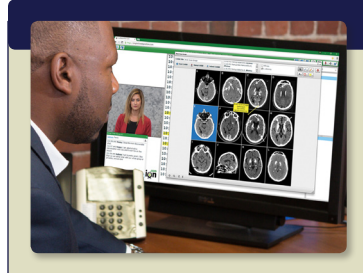

## **PAPERLESS DEPOSITION**

**Introduce, mark and deliver your exhibits at a deposition via the iPad, in person or remotely.**

- Eliminate shipping and copying costs
- Parties can annotate and retain their own copies of all exhibits
- Full support from your O'Brien & Levine case manager

## **STANDARD WITH EVERY DEPOSITION**

#### **Online Access – Easy, Safe, Secure!**

- Access transcripts from your iPad, laptop or PC
- Unlimited access
- Electronic file formats: searchable PDF transcripts (full and condensed) with linked exhibits, ascii, all other electronic formats available
- Online scheduling worldwide
- View deposition calendar
- Check/pay invoices

our FREE app!

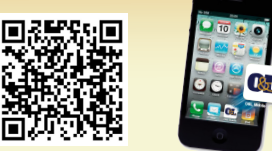

www.court-reporting.com and go to 'downloads'

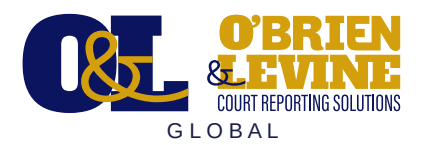

#### **888-825-3376**

*24-hour support, 7 days a week* info@court-reporting.com www.court-reporting.com

Let us show you the difference. Set up your demo today. (Breakfast or lunch is on us!)

#### **Contact Deb Curran: deb@court-reporting.com 617-399-0130 / Direct: 857-990-3068**

O'Brien & Levine Court Reporting 195 State Street, Boston, MA 02109

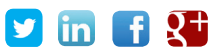

Available for your mobile device. Download O&L Mobile,